# **FREIES KLINIK WLAN**

**Verbindung mit dem Internet herstellen.**

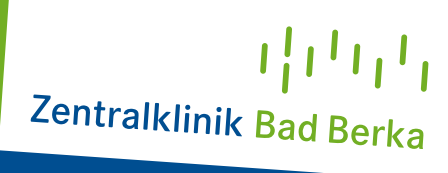

## **ANLEITUNG ZUR HERSTELLUNG EINER VERBINDUNG MIT DEM KOSTENFREIEN INTERNETZUGANG PER WLAN**

#### **SCHRITT 1**

Suchen Sie an Ihrem Endgerät nach einer neuen WLAN-Verbindung mit dem Namen "Internet ZBB" und wählen Sie dieses Netzwerk aus.

Warten Sie einige Sekunden, bis die Verbindung hergestellt wurde. Im Anschluss werden Sie automatisch weitergeleitet und erhalten die Aufforderung sich im ausgewählten Netzwerk zu registrieren.

ñ.

*Tipp:*

*Sollten Sie nicht automatisch weitergeleitet werden, öffnen Sie bitte Ihren Standard Internetbrowser (z. B. Google Chrome, Firefox, Microsoft Edge, …)*

### **SCHRITT 2**

Sie sehen nun nebenstehende Eingabemaske

#### **SCHRITT 3**

Sobald Sie die allgemeinen Geschäftsbedingungen zur Kenntnis genommen haben, akzeptieren Sie diese mit dem Setzen eines Hakens und drücken Sie auf "Kostenfreies WLAN anfordern".

Sie befinden sich mit Ihrem Endgerät nun im kostenfreien "Internet ZBB".

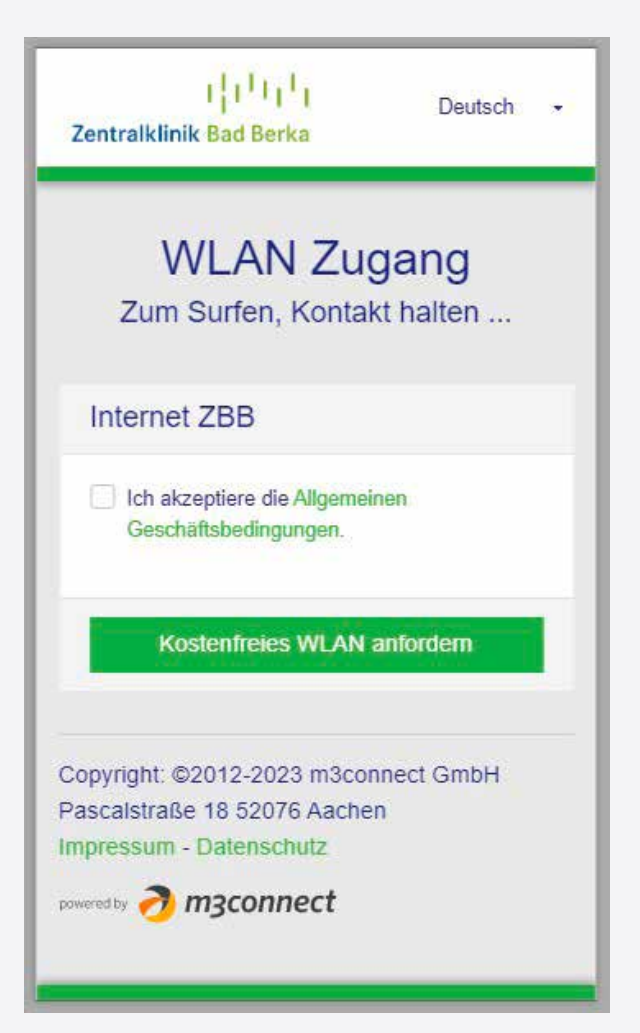

*Noch mehr sehen & hören:* (1 0 1 in  $\mathbb{N}$  spotify  $\mathbb{N}$  Google Podcasts (1 Apple Podcasts  $\triangle$  deezer

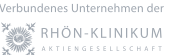